# **Stahování a modifikace záznamu, který nelze získat v katalogu Národní knihovny nebo v Souborném katalogu**

**Stahovat záznamy z dalších služeb mohou knihovny, které mají s provozovatelem katalogu tuto možnost dohodnutou a jejich pracovníci jsou proškoleni. Ostatní knihovny postupují podle [Doporučných postupů pro katalogizaci.](https://eg-wiki.osvobozena-knihovna.cz/doku.php/spok:katalogizace) [1\)](#page--1-0)**

### **Stahování (import) záznamů ze služeb s negarantovanou kvalitou záznamu**

**Stahovat záznamy z dalších služeb, především z portálu Knihovny.cz, je možné pouze v případě, že dokument není v katalogu Národní knihovny/Souborném katalogu!**

- Vyhledejte požadovaný záznam
- Vyberte ze seznamu správný záznam klikněte na tlačítko "Importovat".
- Smažte všechny sigly dalších knihoven, tj. všechna pole 910 i s podpoli (smazání celého pole (řádku): "Ctrl + Del", smazání podpole: "Shift + Del")
- Doplňte siglu Vaší Knihovny
- V záznamu vytvoře pole 990 \$a (podobně jako jste vytvořili pole "910" pro siglu a do podpole \$a doplňte siglu Vaší knihovny (přidat řádek dolů: *"Ctrl + Enter"*, přidat podpole *"Ctrl + D"*).
- Klikněte na tlačítko *"Importovat záznam"*

### **Vytvoření nového záznamu úpravou jiného existujícího záznamu**

#### **Změna označení části v záznamu MARC u vícesvazkových publikací**

V případě, že v Souborném katalogu nebo v katalogu Národní knihovny není možné najít záznam celého díla (který popisuje všechny svazky) a zároveň část díla, kterou chceme zkatalogizovat v katalogu NK ani v Souborném katalogu není, lze stáhnout záznam jiné části (který je součástí téhož vícesvazkového díla) a tento záznam upravit a použít. === Pokud už záznam je v katalogu Evergeen  $==$   $*$ 

- (může se jednat o situaci, kdy jinou část díla už vlastní jiná knihovna ve SPOK nebo kdy jinou část díla vlastní Vaše knihovna)
- Otevřete klienta Z39.50 a vyhledejte běžným způsobem záznam příslušné knihy.
- Ze seznamu vyberte záznam ze zdroje "native evergreen catalog", který patří jiné části téhož vícesvazkového díla (tj. má stejného vydavatele a obvykle i přibližně stejný rok vydání, stejnou edici apod.).
- Klikněte na Importovat.
- V záznamu musíte zkontrolovat, jestli importované údaje souhlasí s údaji části, kterou máte v ruce, a chcete ji zkatalogizovat (postup viz níže). **Pozor, je nutné smazat pole 015!**
- Pokud jste použili záznam jiného dílu, který je už zkatalogizovaný **ve Vaší knihovně**, není

nutné vyplňovat siglu. Pokud jiný díl byl **v některé z dalších knihoven SPOK**, doplňte standardním způsobem do pole 910 siglu Vaší knihovny.

- **Vytvořte pole 990 a zapište do něj siglu Vaší knihovny** tím označíte, že záznam byl upraven (tj. že nejde o verifikovaný záznam z Národní knihovny nebo Souborného katalogu) a je nutné, aby jej zkontroloval pověřený katalogizátor.
- Záznam uložte kliknutím na tlačítko *"Importovat"*
- Dále postupujte standardním způsobem.

#### **Pokud záznam není v katalogu Evergeen**

- Otevřete klienta Z39.50 a vyhledejte běžným způsobem záznam příslušné knihy.
- Ze seznamu vyberte záznam ze zdroje NKC nebo SKC který patří jiné části téhož vícesvazkového díla (tj. má stejného vydavatele a obvykle i přibližně stejný rok vydání, stejnou edici apod.).
- Klikněte na Importovat.
- V záznamu musíte zkontrolovat, jestli importované údaje souhlasí s údaji části, kterou máte v ruce, a chcete ji zkatalogizovat (postup viz níže).
- Smažte cizí sigly a standardním způsobem doplňte do pole 910 siglu VAší knihovny.
- Vytvořte pole 990 a zapište do něj siglu Vaší knihovny. Tím označíte, že záznam byl upraven (tj. že nejde o verifikovaný záznam z Národní knihovny nebo Souborného katalogu) a je nutné, aby jej zkontroloval pověřený katalogizátor).
- Záznam uložte kliknutím na tlačítko *"Importovat"*
- Dále postupujte standardním způsobem.

### **Údaje, které je potřeba zkontrolovat/opravit při vytvoření záznamu úpravou existujícího záznamu**

- **Číslo České národní bibliografie pole 015**. Toto pole **vždy smažte** (Stiskněte "Ctrl+Del" na příslušném řádku)
- **ISBN** (pokud je v knize uvedeno) pole *22*
- **Autora** pole *100*, především podpole "**a**" (jméno autora), podpole "**d**" (data, vztahující se k autorovi - pokud by část napsal jiný autor a nevíte datum narození a úmrtí, podpole smažte)
- Názvové údaje pole 245, především podpole "n"(číslo části díla) a podpole "p" (název části díla). Je však potřeba zkontrolovat i další podpole, např. "**a**" (údaje o názvu), "**b**" (další názvové údaje - většinou jde o podnázev),
- **Údaje o vydání** pole *260* nebo *264*. Zejména se bude jednat o rok vydání (podpole "**c**")
- **Počet stran** pole 300, podpole "a" Pozor: do počtu stran se uvádí poslední číslovaná **strana knihy**.
- Zkontrolujte pro jistotu i další údaje v záznamu (požijte zdravý rozum ) a v případě potřeby je opravte.
- Snažte se v každém případě, abyste údaj, který opravujete, uvedli ve stejné podobě, jako byl původní údaj (např. pokud měníte počet stran a v záznamu bylo uvedeno "364 s." uveďte opravený údaje jako "265 s. " apod., pokud by v záznamu bylo uvedeno "364 stran", uveďte opravený údaj jako "265 stran" apod.).

## **Vytvoření exempláře**

[1\)](#page--1-0)

Je nutné v takových případech žádat o zpracování knihy pověřeného katalogizátora.

From: <https://eg-wiki.osvobozena-knihovna.cz/>- **Evergreen DokuWiki CZ**

Permanent link:

**[https://eg-wiki.osvobozena-knihovna.cz/doku.php/spok:modifikace\\_zaznamu\\_a\\_stahovani\\_z\\_dalsich\\_zdroju?rev=1565944612](https://eg-wiki.osvobozena-knihovna.cz/doku.php/spok:modifikace_zaznamu_a_stahovani_z_dalsich_zdroju?rev=1565944612)**

Last update: **2019/08/16 10:36**

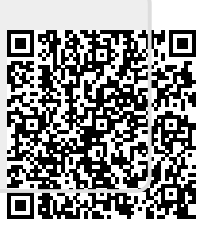